**Applicant** 

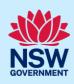

# Submit Activation Precinct Certificate Application

A Building Information Certificate (BIC) is a document issued by Council relating to existing works to a building. A BIC is usually requested by buyers or sellers of property before settlement to make sure that what is being bought or sold is not going to be the subject of action by Council.

Often a BIC is requested when work is undertaken without the appropriate approvals being issued by Council or a registered certifier. A BIC states that Council will not take any action for a period of 7 years to Order, or take proceedings for an Order, to have the building covered by the certificate to:

- be demolished, altered, added to or rebuilt or:
- resolve any encroachment by the building onto land under the control of Council.

A Building Information Certificate application can be requested for either a part or whole of a building and may be requested by:

- 1. the owner of the property
- 2. another person, with the consent of the owner of the property
- 3. the purchaser of a property under a contract of sale (including the purchaser's solicitor or agent)
- 4. a public authority that has notified the owner of its intention to apply for the certificate.

A Building Information Certificate application is to include an original or certified copy of a survey report and plan if it is related to residential zoned land. For land situated in other zones you may be required to provide a survey report.

The survey report and plan must represent the property and buildings as existing at the time of submitting the application. Additional information may also need to be provided (including building plans, specifications, and certificates) to allow Council to assess the application.

## Initiating a BIC

1. Log in to the NSW Planning Portal and click
New to expand the menu options.

| Active work |
| Completed work |
| STRA Listings

## **Applicant**

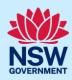

**2. Select** Building Information Certificate from the list of options.

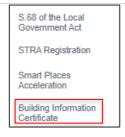

**Note**: This will create a new application which will remain in the active work folder until this application is submitted.

# Applicant details

Mandatory fields are marked with an \*asterisk. You must complete all mandatory fields on the application and any desired fields as required by council.

| 3. Indicate the relationship of the primary applicant in relation to this application. For example, select landowner if the primary applicant owns the land. | Is the primary applicant:  The landowner  A representative of the landowner  The purchaser of a property under a contract of sale  A public authority that has notified the owner that you are applying for a Building Information Certificate |
|----------------------------------------------------------------------------------------------------|----------------------------------------------------------------------------------------------------|
| 4. Enter the primary applicants' details, ensuring to complete all mandatory fields.                                                                         | First given name *  Jane  Contact Number *  0123456789  Address-Postal *  2 SWINSON ROAD BLACKTOWN 2148                                                                                                    |
|                                                                                                    |                                                                                                    |

**Note:** Your user profile name and contact email address will automatically populate in the applicant's details, which can be edited if required. As you begin typing the address, a list of suggested addresses will appear which will be validated against the registered address database. Select an option from the list to proceed.

| <ol><li>Indicate if you are applying on behalf of a company.</li></ol>                                             | Are you applying on behalf of a company? Yes No                   |
|----------------------------------------------------------------------------------------------------|-------------------------------------------------------------------|
| 6. If Yes, search to locate the company / business by a keyword. Use the drop-down menu to select a search option. | ACN Enter here and search  Company Name  ABN *  ACN  Trading Name |

## **Applicant**

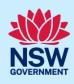

**Note:** If you wish to search by ABN, select ABN from the drop-down list, then enter the entity ABN in the space and click the search icon. If you cannot locate the company details by searching you may select the 'Not found?' checkbox and enter the details manually.

| <ol> <li>If there are additional applicants, click Add<br/>Applicant and repeat step 4 above.</li> <li>Otherwise, move to the next step.</li> </ol> | Additional Applicants Add Applicant                                                                                                    |
|----------------------------------------------------------------------------------------------------|----------------------------------------------------------------------------------------------------|
| 8. Provide details of the Principal Contractor who carried out the works.  Note: It is not mandatory to provide the Principal Contractor.           | Select the option that is applicable Individual A company, business, government entity or other similar body Not applicable  ntractor information. |
| 9. Indicate if there are any security or site conditions which may impact the inspection. If Yes, you will be prompted to provide further details.  | Are there any security or site conditions which may impact on the person undertaking the inspection?  Yes  No  Provide details *                   |
| 10. Click Save and continue.                                                                                                    | Save and <u>c</u> ontinue                                                                                                    |

# **Application details**

11. Enter the site of your development using the Address or Lot /Section number/Plan search functionality. Repeat as required until all development sites are located.

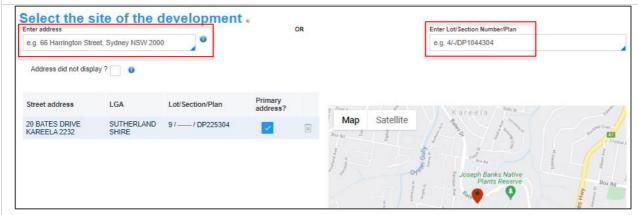

**Note:** When you enter the address, it will be validated against the registered address database and any applicable planning rules. When selecting a registered address, a map will display on the right-hand side of the screen with site information.

**12. Indicate** the primary address of the development. This field is mandatory.

You can delete the address by **clicking** on the trash icon.

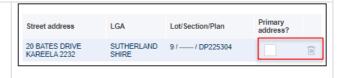

# Applicant

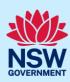

| The Planning controls affecting the property can be viewed by <b>clicking</b> on the arrow next to the site address.                               | Planning controls affecting property  4 DAMEELI AVENUE KIRRAWEE 2222  Summary of planning controls  Land Application LEP  Sutherland Shire Local Environmental Plan 2015  Land Zoning  R2: Low Density Residential                                                               |
|----------------------------------------------------------------------------------------------------|----------------------------------------------------------------------------------------------------|
| <b>13.</b> Provide details of the building/structures that this application applies to.                                                            | Provide details of the building/structures that the Building Information Certificate  Whole of building  Part of building  Other structures                                                                                                    |
| <b>14.</b> Provide a description in the space provided.                                                                                            | List and describe the structures the Building Information Certificate would apply to                                                                                                    |
| <b>15.</b> Indicate why you are applying for this application.                                                                                     | Why are you applying for this certificate? Property sale/purchase Regularise unauthorised works Other                                                                                                    |
| <b>16.</b> If Property sale/purchase is selected, proceed to Payer details section.                                                                | Why are you applying for this certificate? * Property sale/purchase Regularise unauthorised works Other                                                                                                    |
| 17. If 'Regularise unauthorised work', or 'Other' options are selected, you will be prompted to provide further non-mandatory information.         | Why are you applying for this certificate? ★ Property sale/purchase Regularise unauthorised works Other  Do the works have: A compliance investigation being undertaken by council? A development consent? A modification consent? A construction certificate? None of the above |
| <b>Note</b> : When selecting Regularise unauthorised work person responsible for constructing items subject to mandatory to complete these fields. |                                                                                                    |
| <b>18. Enter</b> the date the works were carried out. If the date is unknown, check the box.                                                       | When were the works carried out? ★ Unknown                                                                                                    |

## **Applicant**

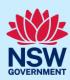

19. Click Save and continue.

Save and continue

## Payer details

**20. Indicate** if the payer is an individual or Company, Business, Government entity or other similar body and complete the required information.

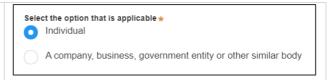

**Note:** You may be required to search to locate the company / business by a keyword. Use the drop-down menu to select a search option.

21. Click Save and continue.

Save and <u>c</u>ontinue

## Requirements and uploads

There are certain required documents that must be uploaded to your application. However, there are also additional documents you may need to upload to complete your application. Ensure that you upload all mandatory documentation as required.

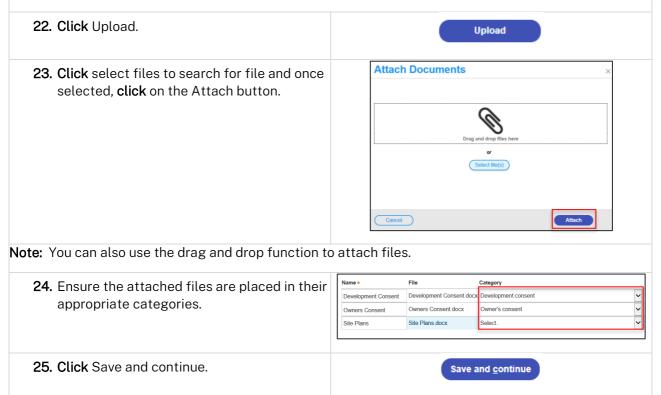

## **Applicant**

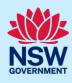

# Reviewing and Submitting

| <b>26.</b> After reviewing all the information provided on the application, all applicant declarations must be completed to submit this application. | Applicant Declaration(s) Declarations Select all                                                                  |
|----------------------------------------------------------------------------------------------------|----------------------------------------------------------------------------------------------------|
|                                                                                                    | I declare that all the information in the application and a                                                       |
|                                                                                                    | I understand that the application and the accompanying determination of this application. I acknowledge that the  |
|                                                                                                    | I understand that if incomplete, the consent authority m                                                          |
|                                                                                                    | I acknowledge that copies of this application and suppo<br>(NSW) (GIPA Act) under which it may be required to rel |
|                                                                                                    | I have read and agree to the collection and use of my p                                                           |
|                                                                                                    | I agree to the appropriately delegated assessment offic                                                           |
| 27. Click Submit.                                                                                                    | S <u>u</u> bmit                                                                                                   |

#### End of steps

# If you need more information

- Click the Help link at the top of the screen to access the NSW Planning Portal help pages and articles.
- Review the Frequently Asked Questions <a href="https://www.planningportal.nsw.gov.au/support/frequently-asked-questions">https://www.planningportal.nsw.gov.au/support/frequently-asked-questions</a> and / or
- contact ServiceNSW on 1300 305 695.